# **Quick Installation Guide**

Wi-Fi Mesh Extender AR1031

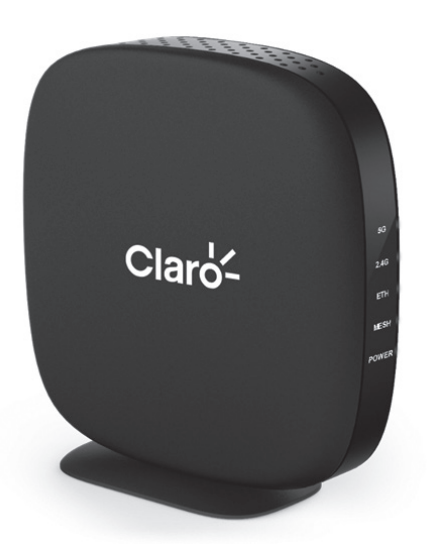

## **Set up AR1031 with the KAON App**

 Scan the unique QR code below, or go to Google Play or the Apple App Store to download the KAON WiFi app. Install the app on a compatible iPhone or Android smartphone.

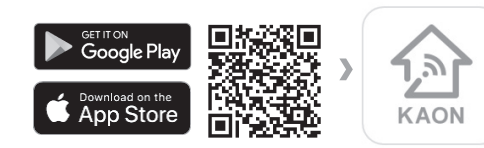

### **Step 2.** Launch the app. Select AR1031 from the device list.

**Step 3.** Connect your home gateway to AR1031 Follow the step-by-step instructions on the App to connect your home gateway to the AR1031 unit.

**Step 4.** Scan QR code printed on a label on the back of the AR1031 to connect your smartphone to the AR1031.

**Step 5.** Enter your login information printed on a label on the bottom of the AR1031 and tap Login. You can see the dashboard of the app after you successfully set up your Wi-Fi network.

**Step 6.** Add AR1031(s) to an existing Wi-Fi Network

If you have more than one AR1031 unit,  $\tan x$  icon on the top right hand corner of the dashboard to add additional AR1031(s) one by one. After successfully scan its QR code, tap Add new AR1031 to create a mesh network.

### **Step 1.** Download the KAON WiFi App **Step 7.** Customize the network name and password

Tap  $\bigcirc$   $\mathbb{R}$  icon on the top right hand corner of the dashboard, and select the Wi-Fi settings to create your own network name (SSID) and password.

If your device disconnects from the Wi-Fi network, view the available Wi-Fi network and then choose the new network name (SSID) and enter the new password.

### **<FCC User manual Statements>**

This device complies with Part 15 of the FCC Rules. Operation is subject to the following two conditions:

(1) this device may not cause harmful interference, and

(2) this device must accept any interference received, including interference that may cause undesired operation.

#### **FCC Part 15.105 statement**

This equipment has been tested and found to comply with the limits for a Class B digital device, pursuant to part 15 of the FCC Rules.

These limits are designed to provide reasonable protection against harmful interference in a residential installation. This equipment generates, uses and can radiate radio frequency energy and, if not installed and used in accordance with the instructions, may cause harmful interference to radio communications. However, there is no guarantee that interference will not occur in a particular installation. If this equipment does cause harmful interference to radio or television reception, which can be determined by turning the equipment off and on, the user is encouraged to try to correct the interference by one or more of the following measures: - Reorient or relocate the receiving antenna.

- Increase the separation between the equipment and receiver.

 - Connect the equipment into an outlet on a circuit different from that to which the receiver is connected.

- Consult the dealer or an experienced radio/TV technician for help.

#### **FCC Part 15.21 statement**

Any changes or modifications not expressly approved by the party responsible for compliance could void the user's authority to operate this equipment.

#### **RF Exposure Statement (MPE)**

The antenna(s) must be installed such that a minimum separation distance of at least 20 cm is maintained between the radiator (antenna) and all persons at all times. This device must not be co-located or operating in conjunction with any other antenna or transmitter.

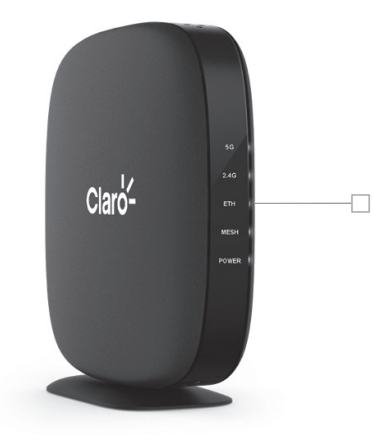

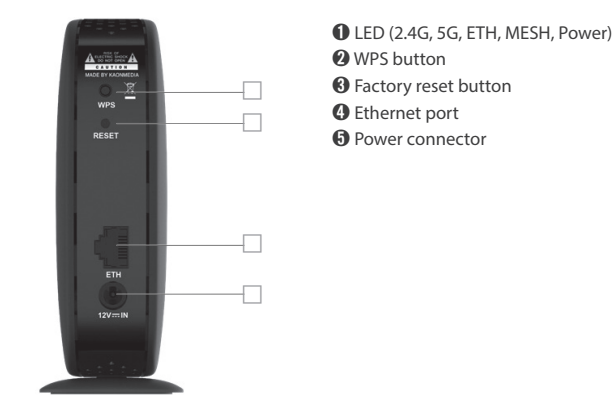

The light on the front side of your AR1031 gives you information about the AR1031's operation.

- a. Blinking Blue / Green on MESH LED The AR1031s are starting up to create mesh networking.
- b. Solid Blue / Green on MESH LED Mesh network is created successfully and working great.
- c. Solid Yellow on either 2.4GHz or 5GHz LED The AR1031 is too far from another AR1031.

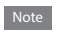

The MESH LED on the front of the first AR1031 unit indicates blue, whereas the MESH LED on the front of additional AR1031 unit(s) indicates green.

## LED colors **Package contens**

➊ AR1031

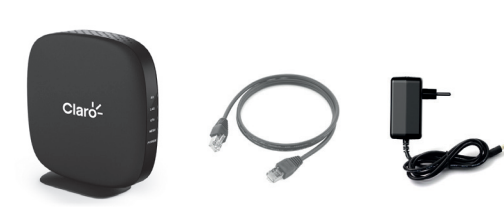

**O** Ethernet cable **C** Power adapter

## **AR1031 overview Set up AR1031 without the App**

### Step 1. Set up your first AR1031

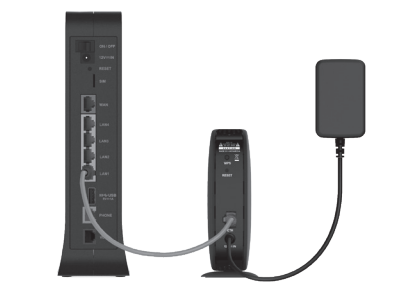

a. Plug AR1031 into a power outlet near to your home gateway.

The Power LED on the front of the extender lights green to indicate that it's powered on and ready for setup.

b. Use the included Ethernet cable to connect your home gateway to the Ethernet port on the AR1031, and then wait 3 minutes until the MESH LED lights blue to indicate it is completely set up.

### **Step 2.** Add AR1031(s) to an existing Wi-Fi network

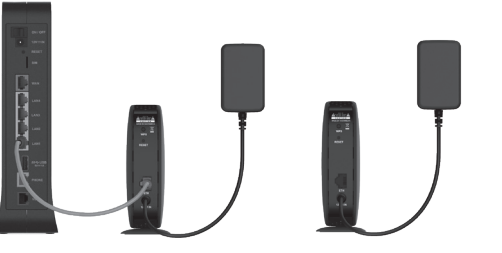

a. Place additional AR1031(s) at a distance of around three meters from the working AR1031 connected to your home gateway.

Note You'll get the best signal when it is in an open space like on a shelf or a table.

### b. Plug your additional AR1031(s) into a power outlet.

- Note Please press a WPS button on the working AR1031 connected to your home gateway. for 3 seconds within 10 minutes after plugging in the additional AR1031(s). Otherwise, you'll need to re-plug the additional AR1031(s).
- c. In a few minutes, all AR1031(s) will start to connect each other automatically to form a mesh network, and in the meantime, the MESH LEDs on the front of all AR1031s will
- Wait for the MESH LED to turn a solid light on all AR1031s, d. which indicate that the mesh network is successfully created in your place.

### **Step 3.** Access the web-based setup page

- a. Connect your PC to the first AR1031's Wi-Fi network (SSID), and then type the last 8 digits of the AR1031 serial number in the password field.
- b. Launch a web browser, and enter http://kaonmesh■■■■  $(\blacksquare \blacksquare \blacksquare \blacksquare$  is the last 4 digits of the first AR1031's serial number) in the address bar, then press.
- Enter the default **user name : admin** and c. **password : password in the fields.** 
	- You can view and change your Wi-Fi name (SSID) and password, and see all your AR1031s configured as a mesh network in your Wi-Fi.